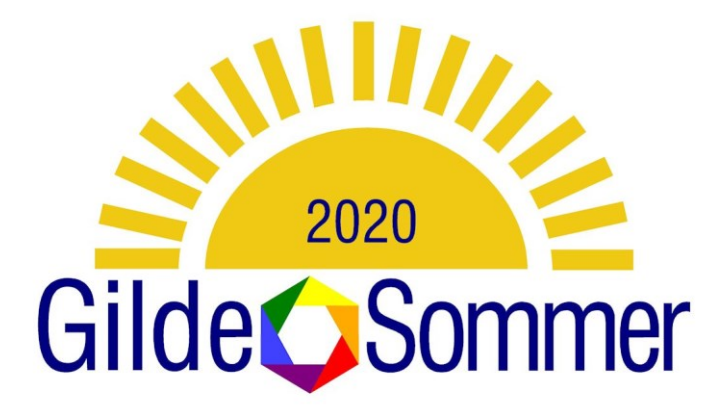

## Starten der Sitzung in Zoom

1. Gehen Sie auf den Link, den Sie in Ihrer Einladung erhalten haben. Eventuell müssen Sie eine kleine Anwendung installieren, wenn Sie noch nie vorher an einem zoom Meeting teilgenommen haben. Das Programm führt Sie. Klicken Sie immer auf "installieren" oder "zustimmen".

Es erscheint dann folgendes Bild:

Klicken Sie auf

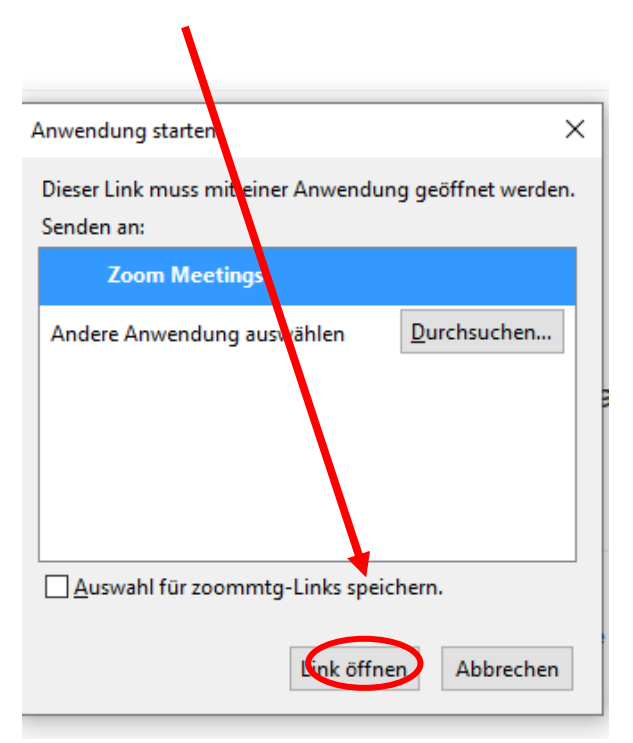

6. In dem Meeting sind Sie mit Namen angemeldet. Wenn Ihr Name nicht korrekt erscheint, können Sie ihn selbst ändern: Sie gehen auf Teilnehmer,

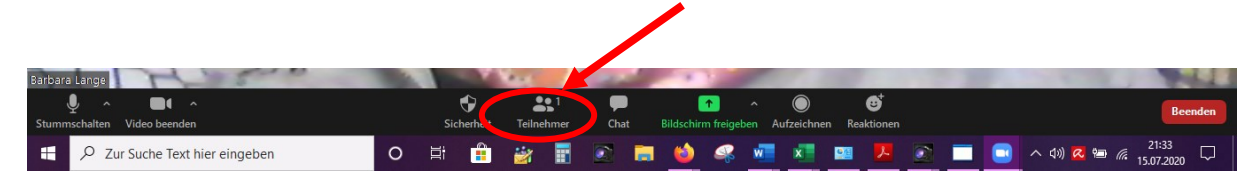

## dann auf "Mehr" bei ihrem Namen.

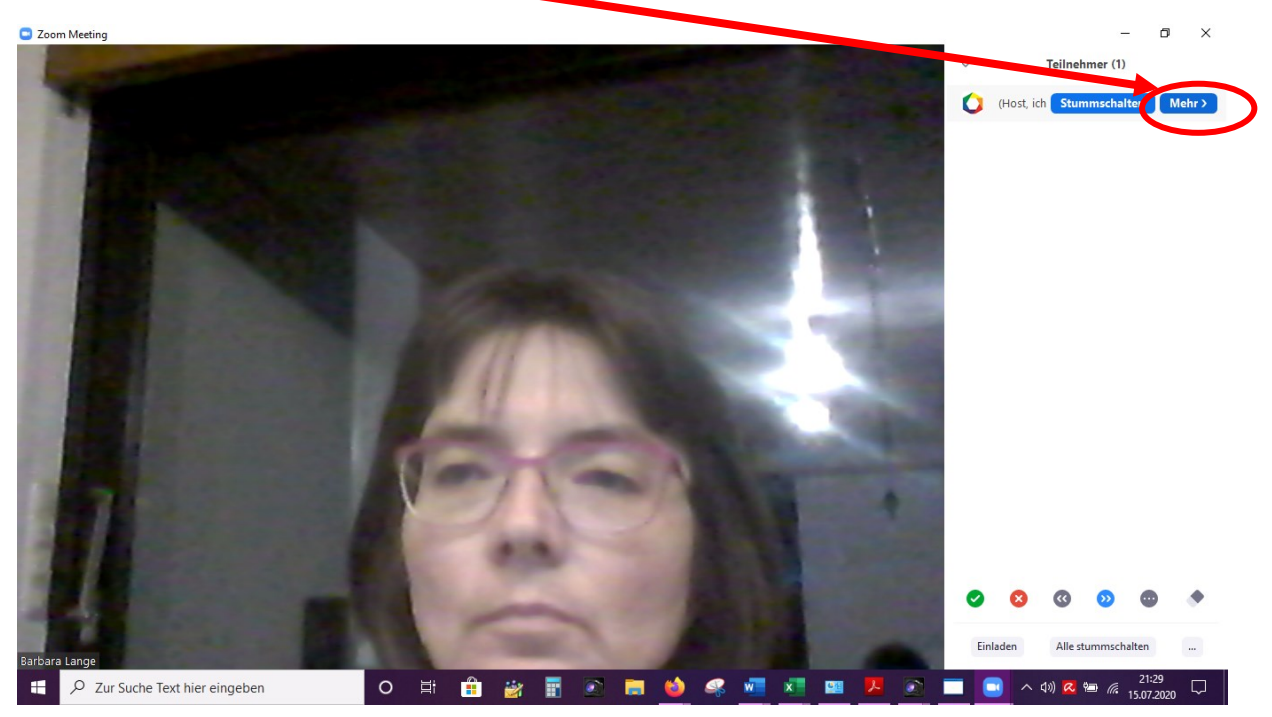

## Es erscheint "Umbennen"

Anklicken und dann den eigenen Namen eingeben

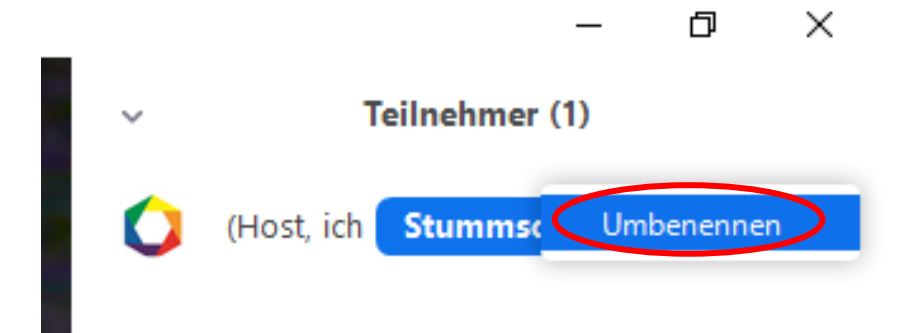

## Zoom Funktionen und wo sie zu finden sind

Sie können Bilder von anderen Teilnehmer oder dem Kursleiterfür sich privat groß darstellen. Das hat keine Auswirkung auf die anderen Teilnehmer.

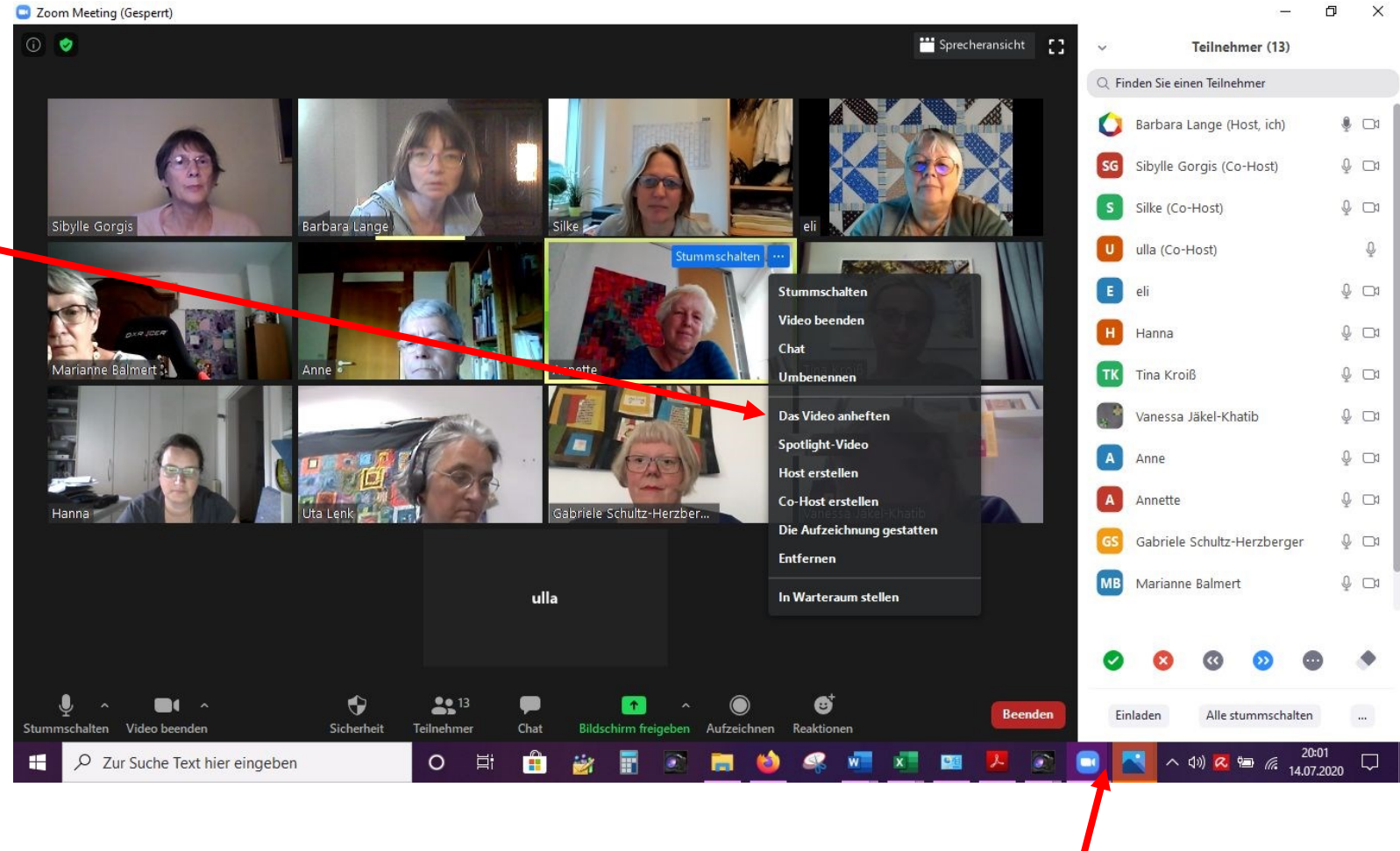

Hier können Sie Reaktionen wie Zustimmung geben

Hier können Sie die Teilnehmmeransicht für sich privat auf Kachelansicht zurücksetzen

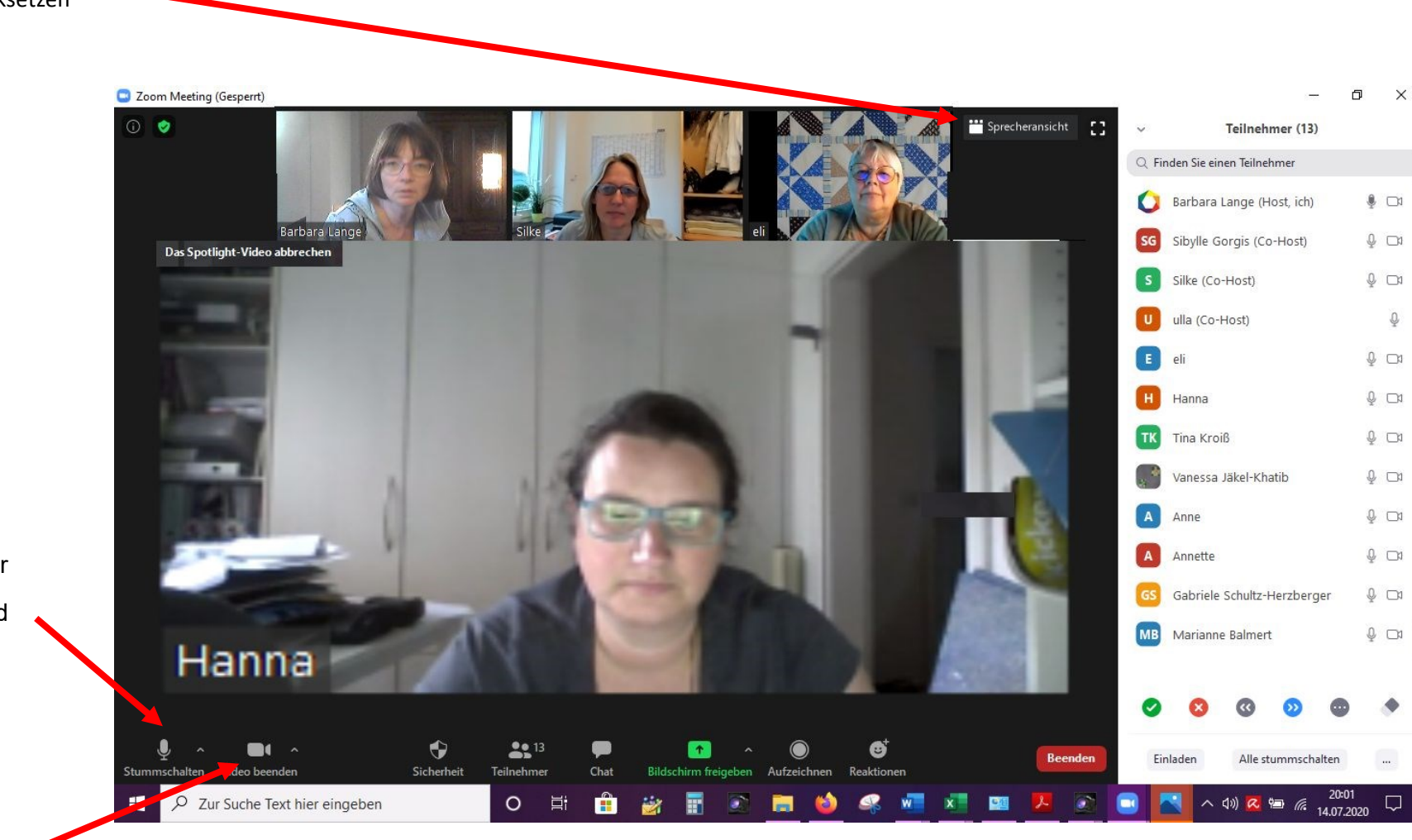

Hier können Sie Ihr Mikrophon ein- und Ausschalten

Kamera ein- und ausschalten

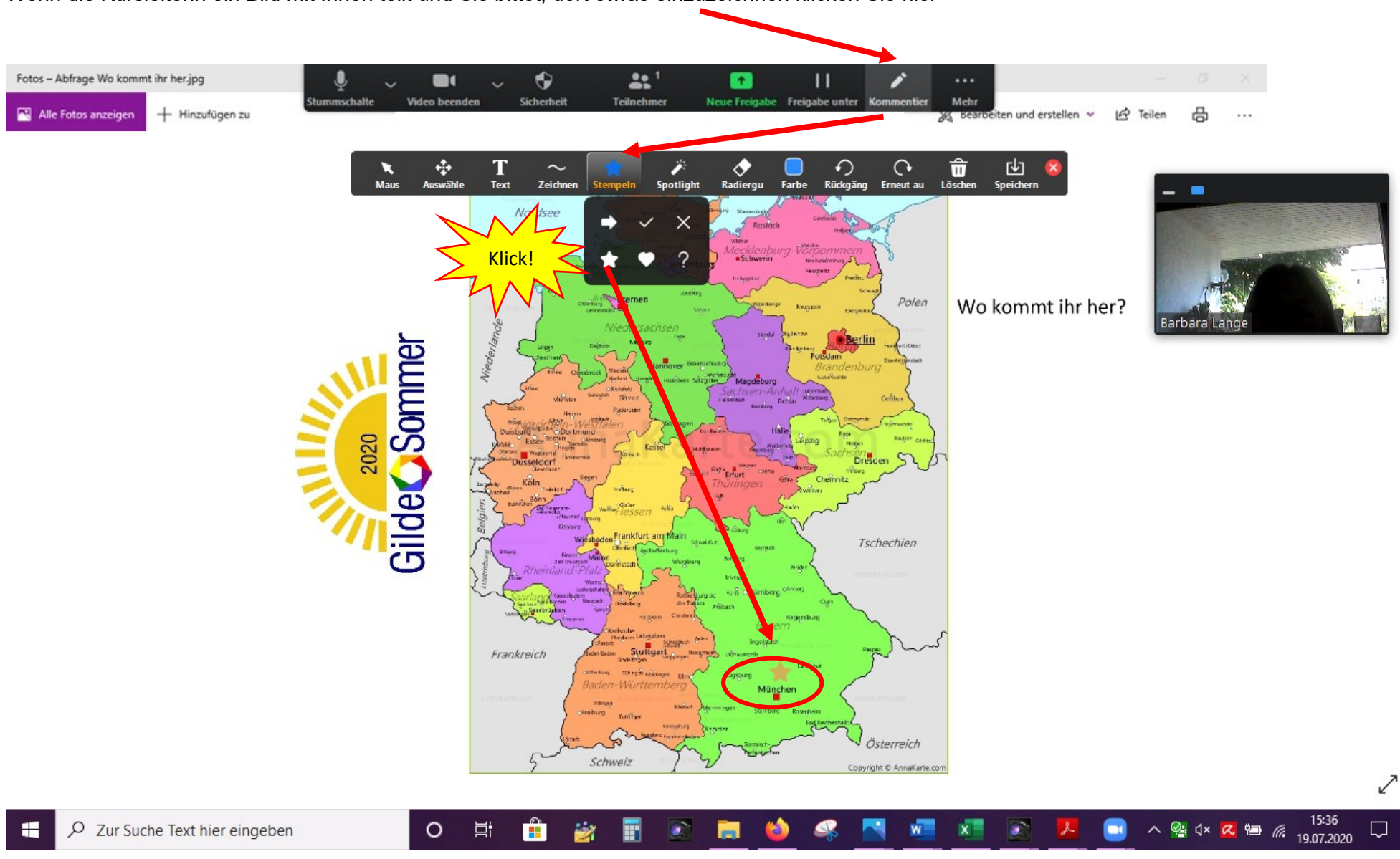

Wenn die Kursleiterin ein Bild mit Ihnen teilt und Sie bittet, dort etwas einzuzeichnen klicken Sie hier